# **Tip – How to convert a Video file to a WMV file**

- **I found that Smilebox does not allow a MP4 Video file. But, it accepts a WMV Video file**
- **So, I decided to convert the MP4 Video file to a WMV Video file using a free program called aTube Catcher that has a lot of features.**
- **Next is a link to a website to download it. After that I will show you how to convert a Video file.**
- **Download aTube Catcher from this site <http://www.atube.me/video/download.html>**
- **Once you download it, you will see this icon on your desktop. Double click on it to open it.**
- **Next is what happens when you open it.**

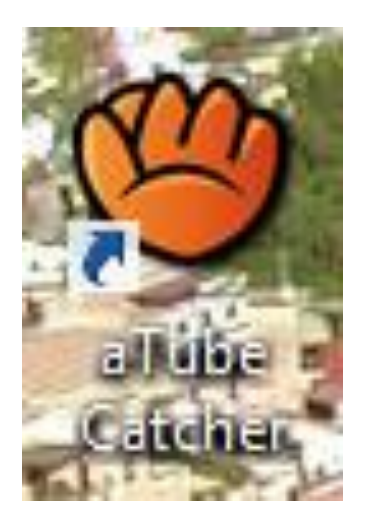

#### • **When you open it, you click on Video Converter and next is what happens.**

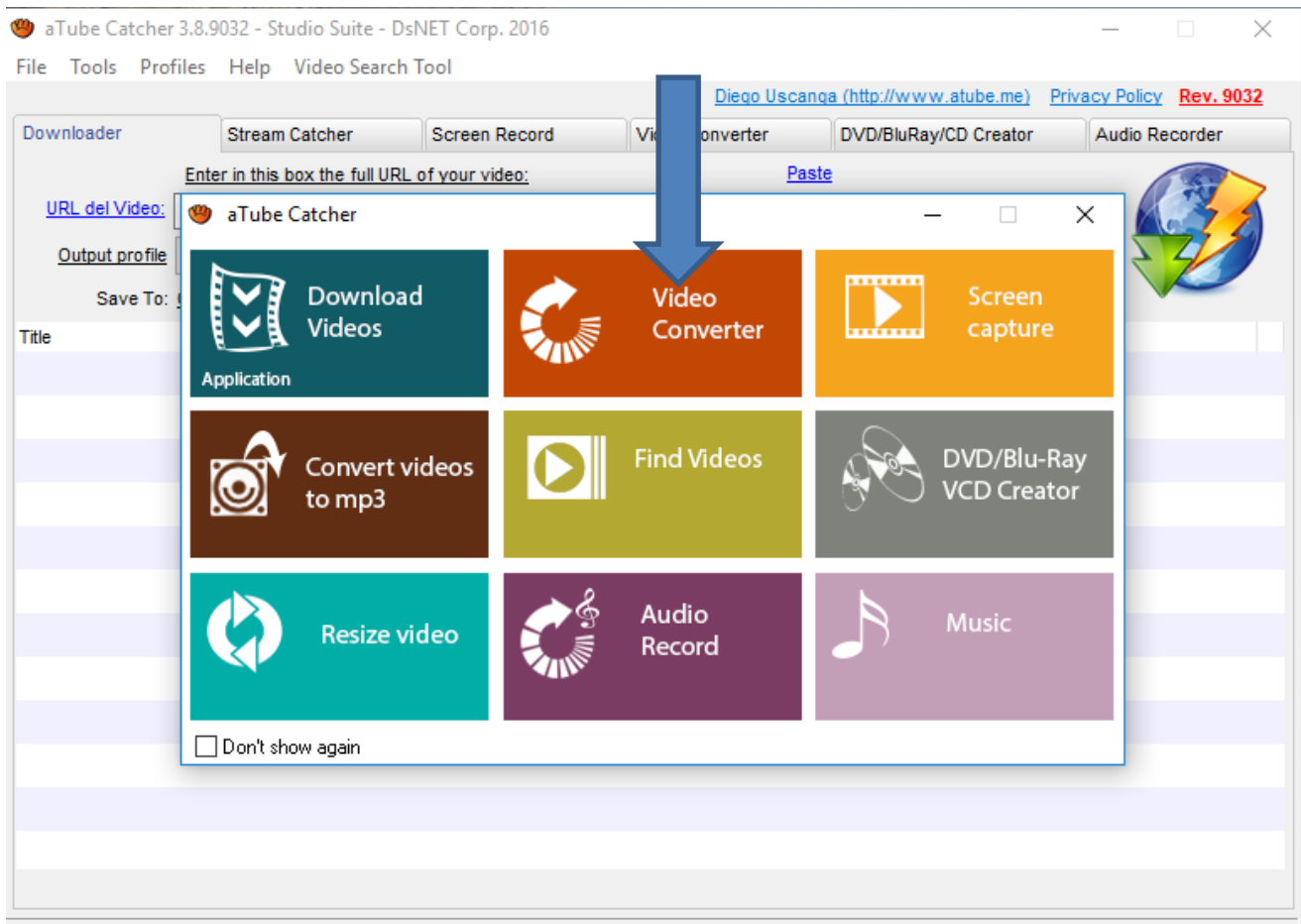

Ready!

#### • **Page changes and you click on Add and next is what happens.**

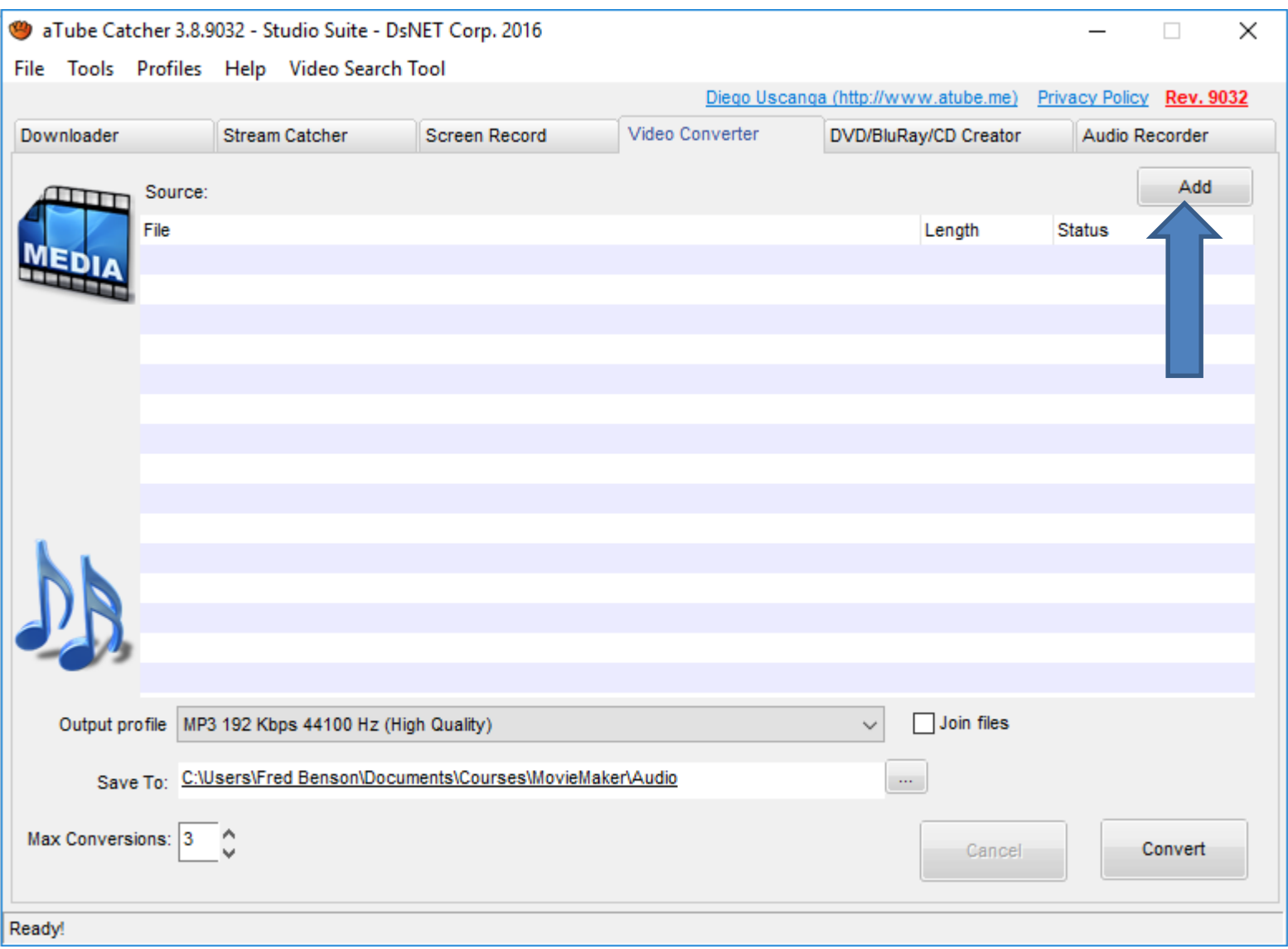

• **A new window opens, like File Explorer and you find the folder with the Video you want to convert, like I did. Then double click on it or click on it and click on Open. Next is what happens.**

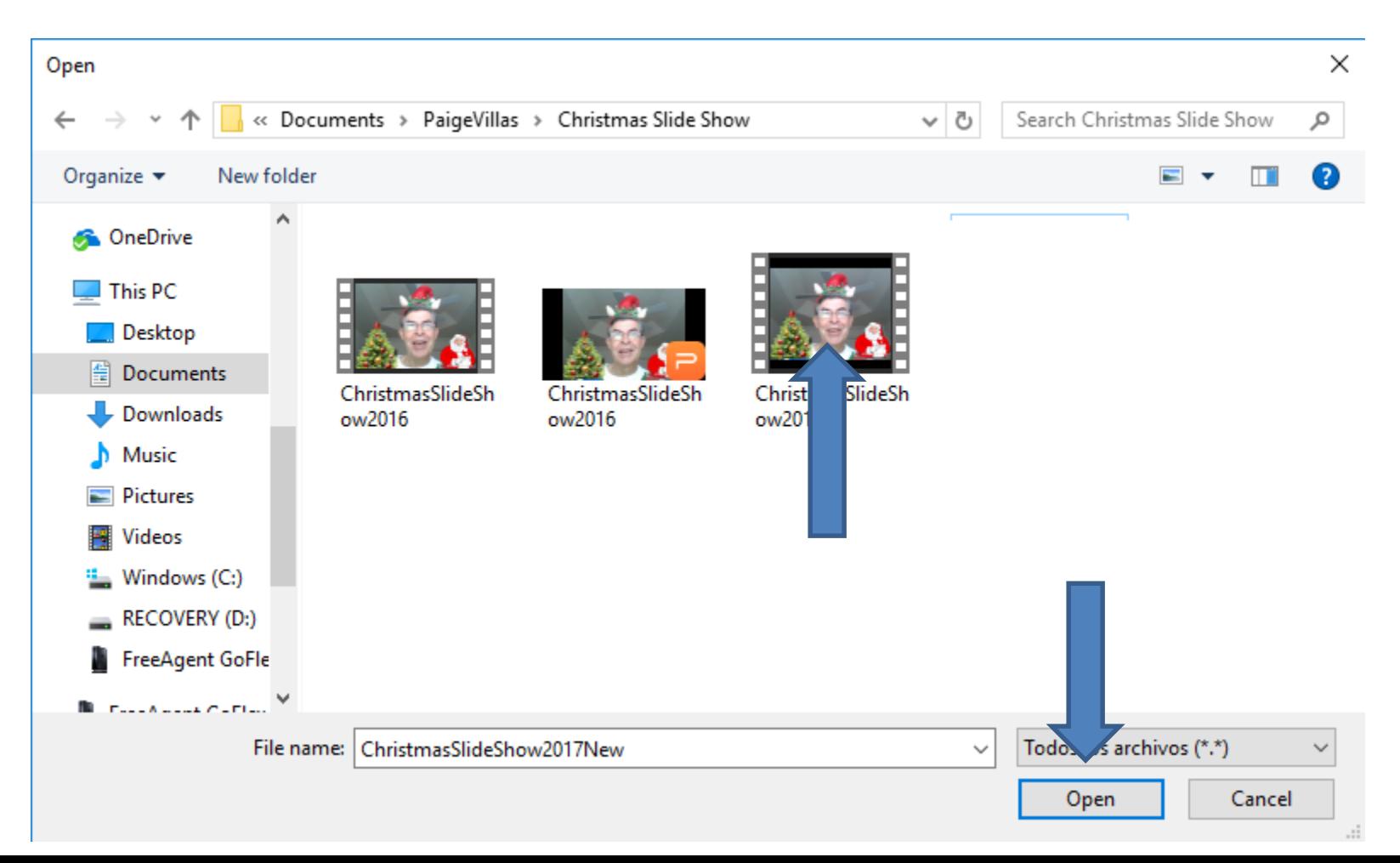

## • **Window closes and you see the File. You click on the drop down at the right of Output profile to change it and next is what happens.**

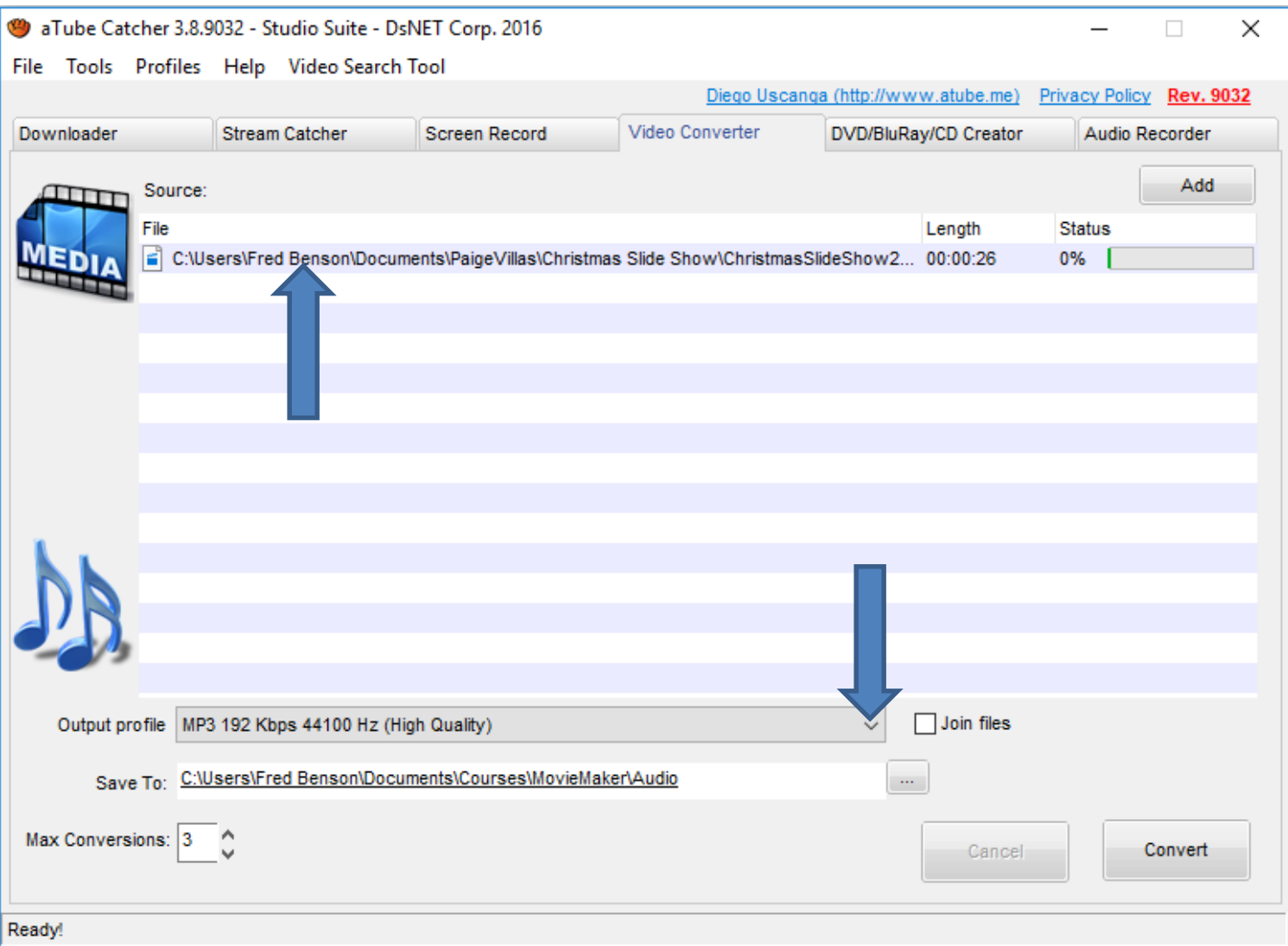

## • **A new window opens with a list and I recommend you click on WMV and next is what happens.**

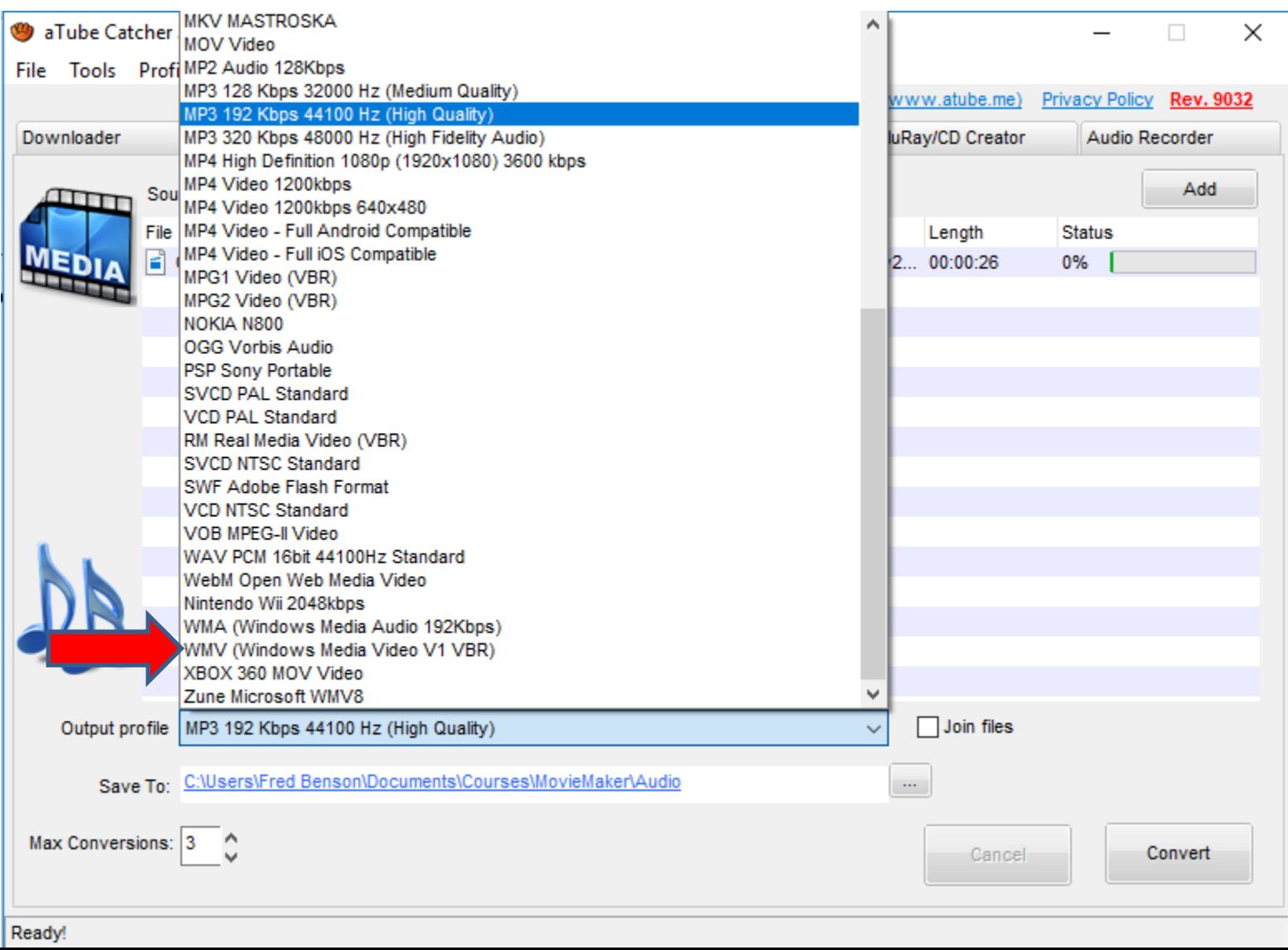

## • You see the change. You then click on the icon on the right of Save to and a new window opens and you find the folder to save to, which is next.

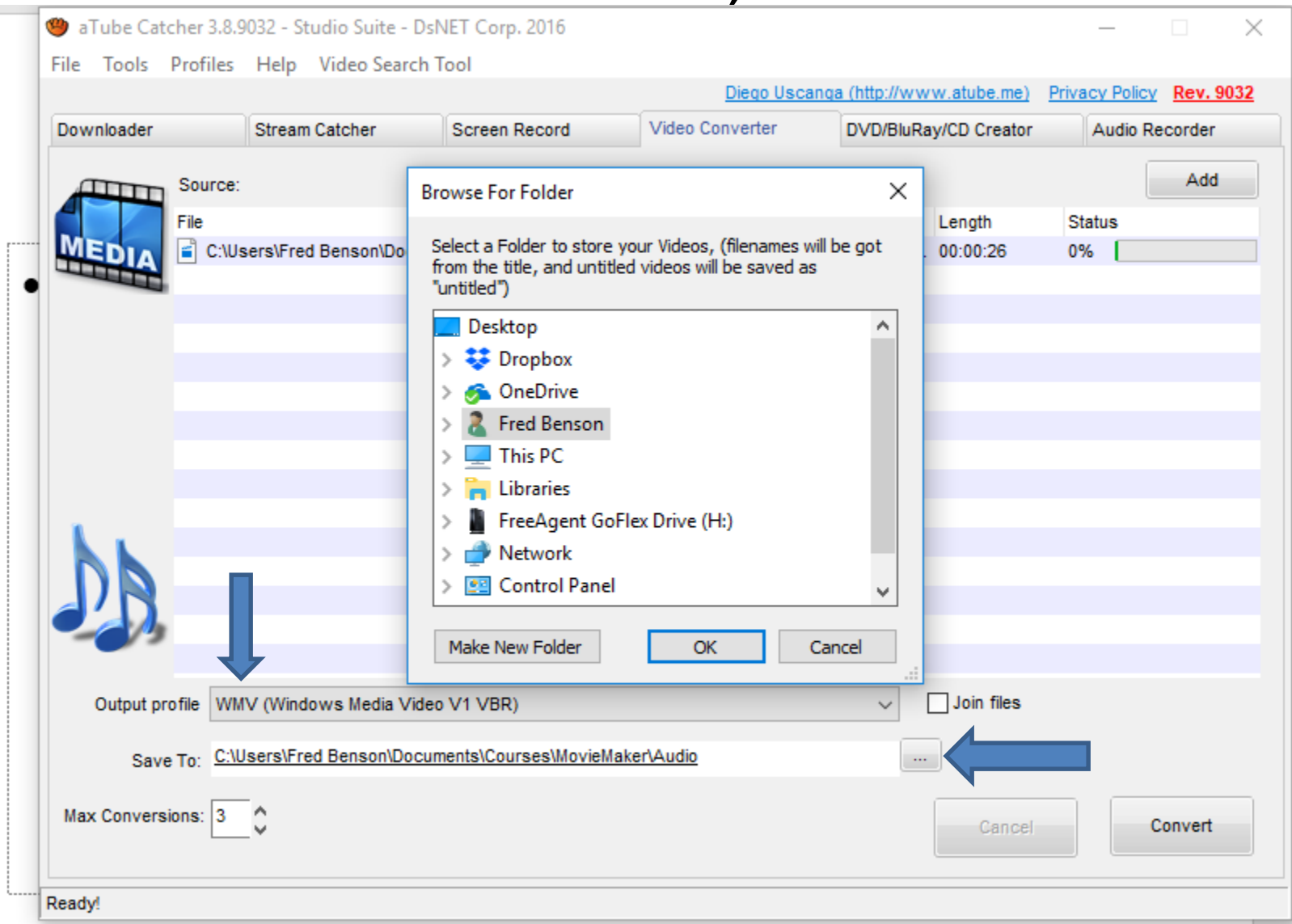

• **Here is a sample of finding the Folder. You click on the Folder and then click on OK. Next is what happens.**

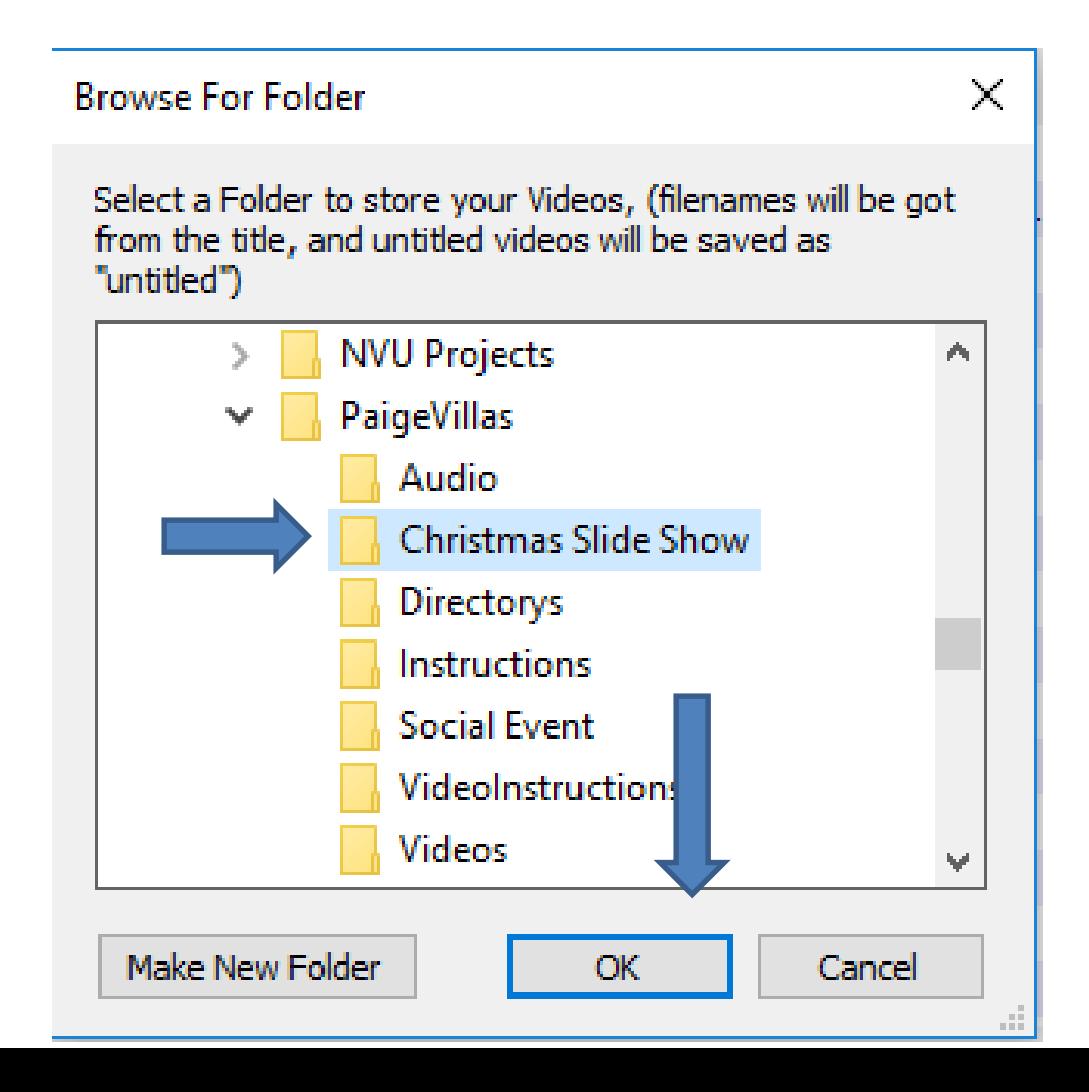

### • **Window closes and you see the Save to Folder is changed. You then click on Convert and next is what happens.**

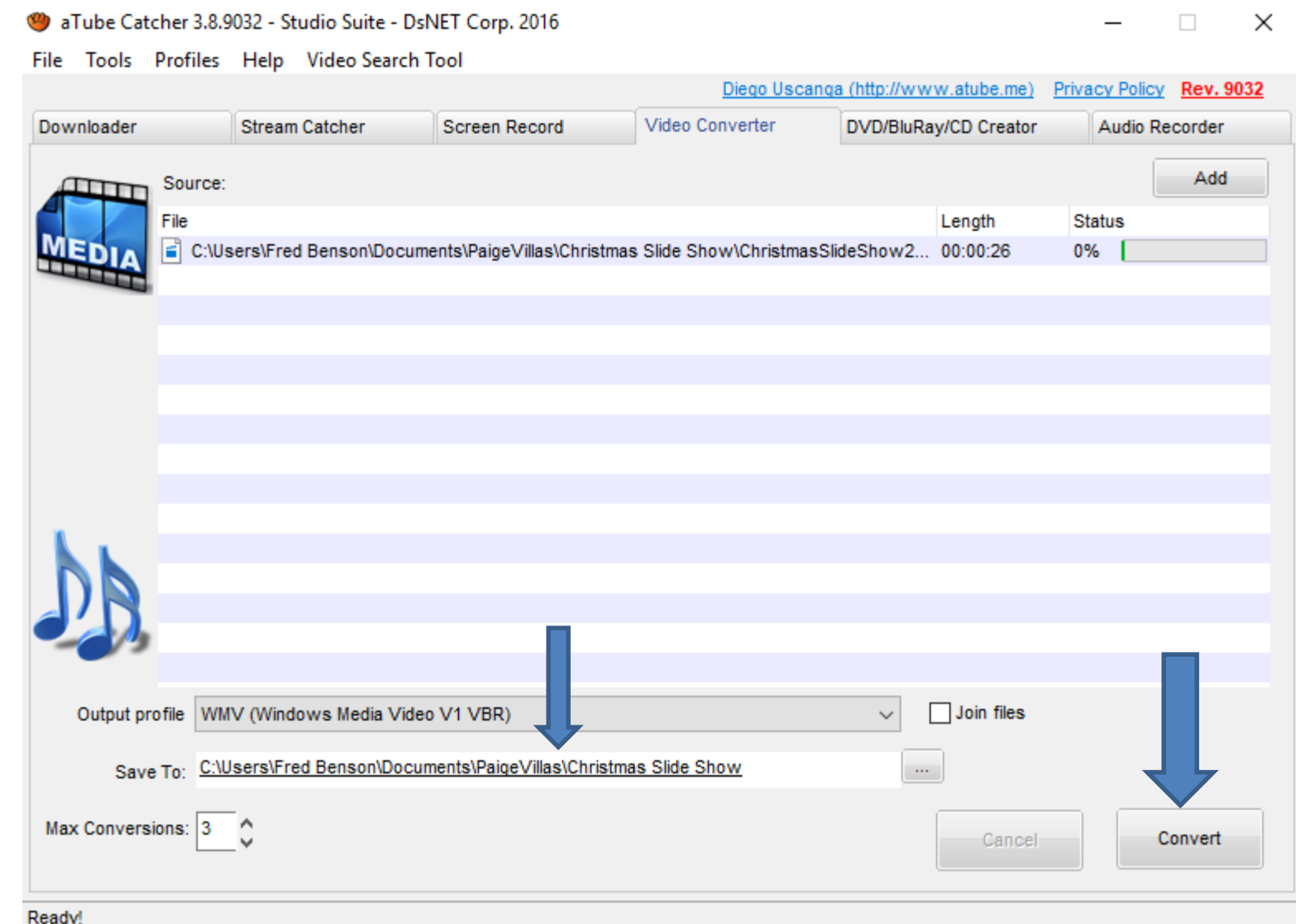

#### • **It starts to convert and when it is complete, you see it is 100%. You then click on the Save To file and next is what happens.**

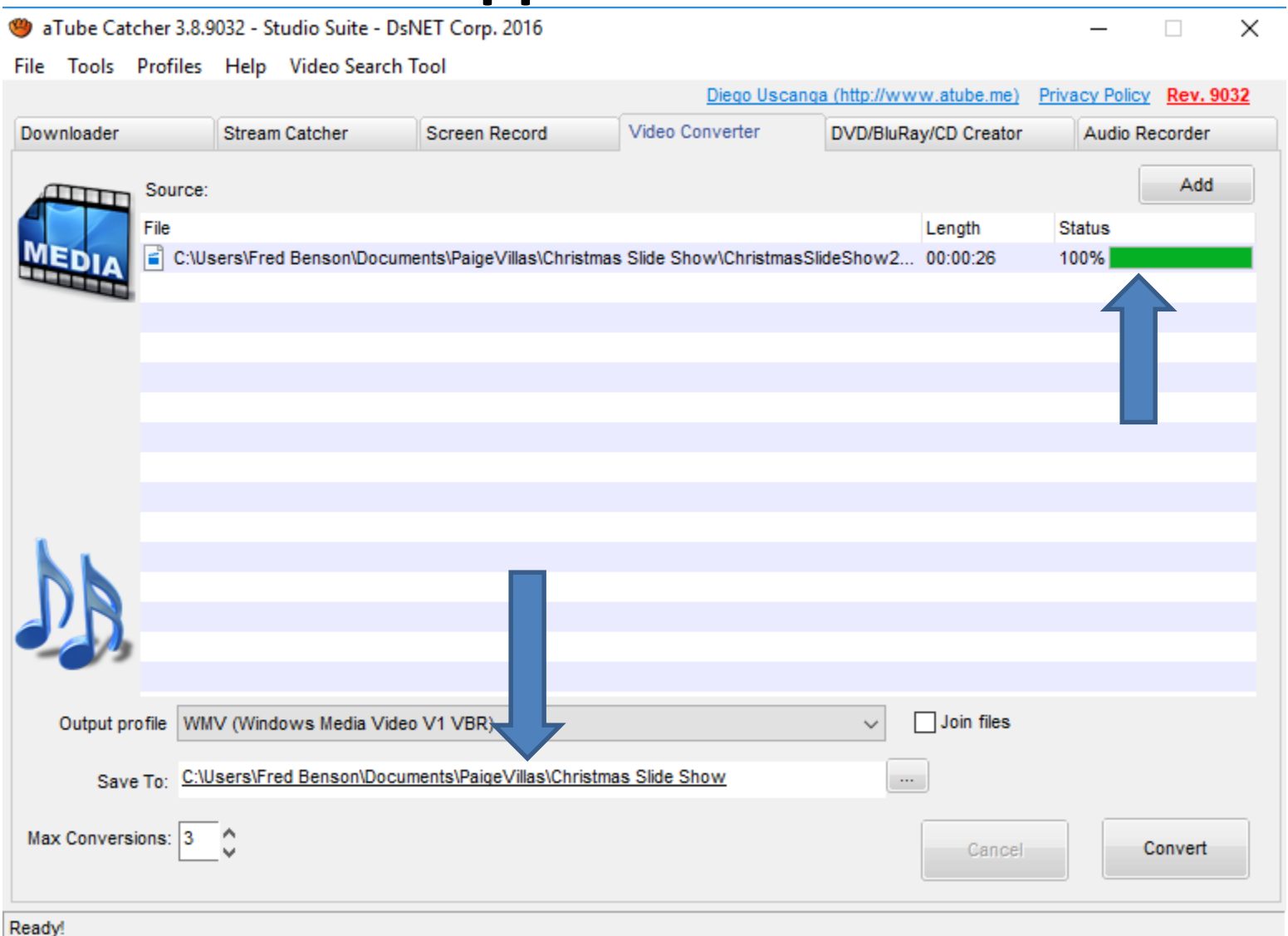

• **A new window opens and you click on Open Folder and next is what happens.**

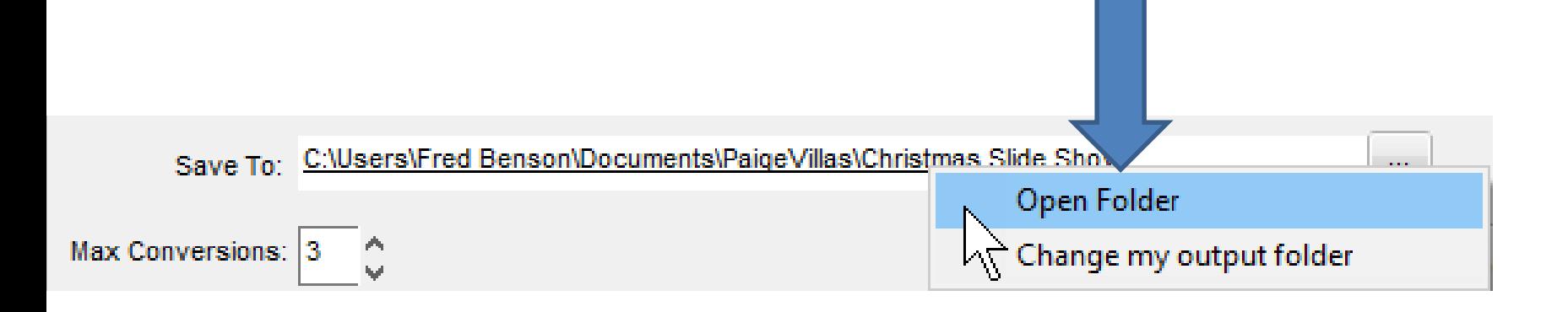

• **File Explorer opens and when you hover over a Video, it shows WMV File. You can then add it to Smilebox as I did in Part 4. This is the End of the Tip.**

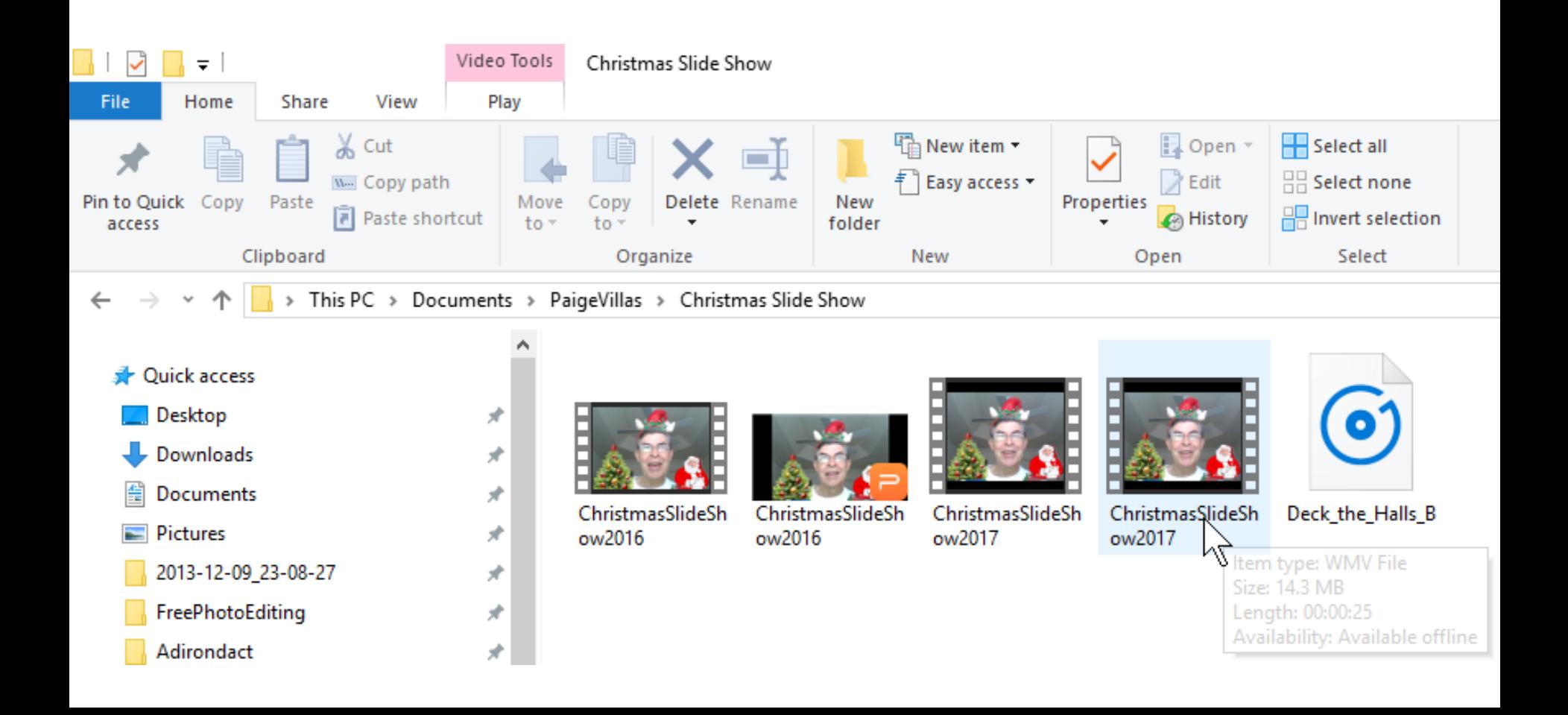